# IP Concierge Software Art.-Nr. 1954100

# Kurzanleitung · Installation

### 07/2010

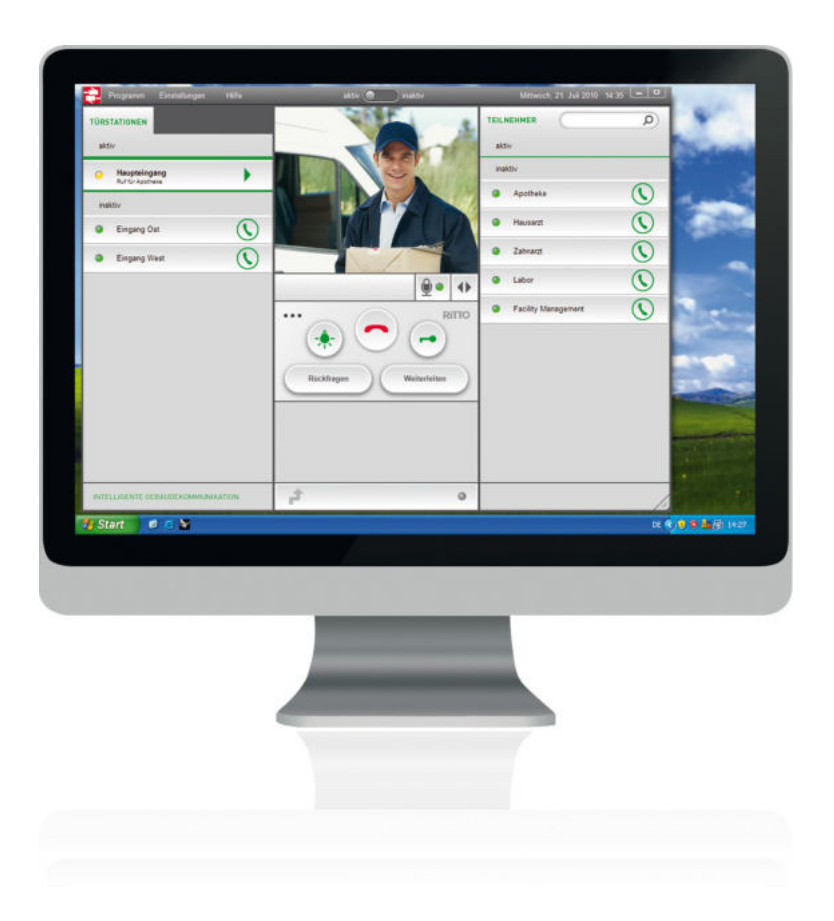

## Die Software

Die IP Concierge Software ist die zentrale Anlaufstelle für alle eingehenden Verbindungen der im Netzwerk vorhandenen Türstationen und Teilnehmer. Die eingehenden Gespräche der Türstationen können an die entsprechenden Teilnehmer weitergeleitet oder vom Concierge abgelehnt werden.

Sind Türstationen mit integrierter Videokamera vorhanden, so wird das Bild der Kamera an die Software übermittelt. Diese Videostreams können gespeichert und archiviert werden. Zur späteren Auswertung von Verbindungen dient auch ein ausführliches Textprotokoll.

# Kurzanleitung Bedienung

## **Benutzeroberfl‰che**

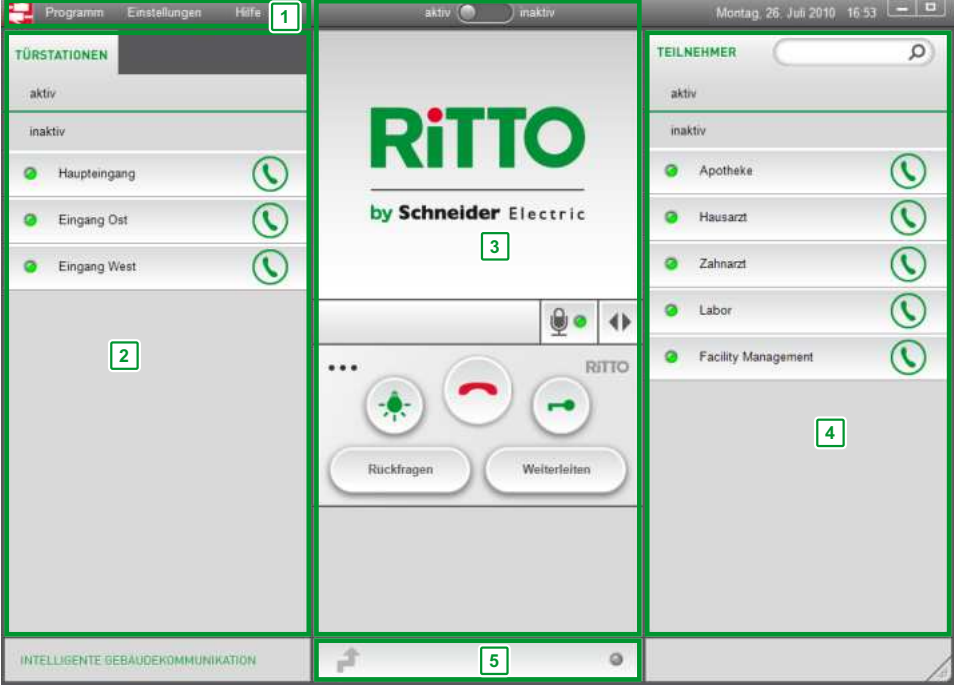

Die Benutzeroberfläche lässt sich in die folgenden Bereiche unterteilen:

### **1. Menii**

Über das Menü können grundsätzliche und erweiterte Einstellungen vorgenommen werden.

### 2. Türstationen

Im linken Bereich der Benutzeroberfläche tauchen alle im Netzwerk vorhandenen Türstationen auf, die von der Software verwaltet werden können. Diese werden in den Status aktiv oder inaktiv unterteilt.

### **3. Hauptbedienfeld**

Im Hauptbedienfeld befinden sich die zentralen Bedienelemente der Software.

### **4. Teilnehmer**

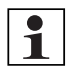

#### **Hinweis:**

Als Teilnehmer gelten IP Video-Hausstationen und die IP Anwender Software.

Im rechten Bereich der Benutzeroberfläche tauchen alle im Netzwerk vorhandenen Teilnehmer auf, die von der Software verwaltet werden können. Diese werden in den Status aktiv oder inaktiv unterteilt.

Oberhalb des Bereiches werden Datum und Uhrzeit angezeigt.

#### **5. Rufweiterleitung**

Eine aktive Rufweiterleitung wird unterhalb des Hauptbedienfeldes angezeigt. Eine Rufweiterleitung ist möglich an interne Teilnehmer oder an eine IP Anwender Software.

### **Tasten und Funktionen**

### **Hauptbedienfeld**

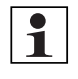

### **Hinweis:**

Alle Tastenfunktionen beziehen sich immer auf die gerade aktive Gesprächsverbindung.

1. Taste **[Licht einschalten]** 

### 2. Taste **[Auflegen]**

Zum Beenden oder Ablehnen einer Verbindung.

- 3. Taste **[T¸r ˆffnen]**
- 4. Taste **[Mikrofon]** Mikrofon Ein- und Ausschalten (Stummschalten).
- 5. Taste **[Kameraausschnitt]** Zum Verändern des angezeigten Kamerabildes.
- 6. Taste [Rückfragen]
- 7. Taste **[Weiterleiten]**

### **Türstationen**

- 1. Taste [Tür öffnen]
- 2. Taste **[Licht einschalten]**
- 3. Taste **[Kameraausschnitt]**

Zum Verändern des angezeigten Kamerabildes (nur bei elektrisch umschaltbarer Kamera).

4. Taste [Gesprächsannahme] Gesprächsverbindung aufbauen.

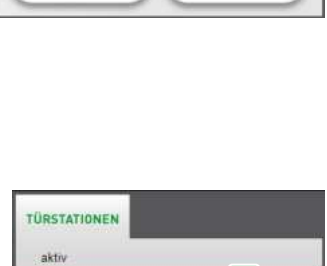

Haupteingang

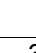

**4**

**1 2 3**

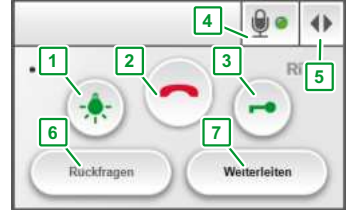

### **Teilnehmer**

1. Taste [Gesprächsannahme] Gesprächsverbindung aufbauen.

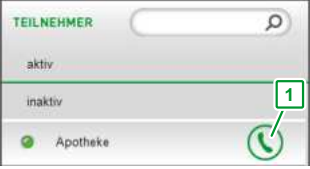

### Installation

- ► Legen Sie den Datenträger mit der Installationsdatei in das Laufwerk.
- ► Führen Sie die Datei Setup.exe aus.

### **XVid Codec installieren**

Sie benötigen den XVid Codec für die Wiedergabe und die Aufzeichnung der Videosignale der Türstationen mit Kameras.

► Klicken Sie zum Akzeptieren und Fortsetzen der Installation auf **[Installieren]**.

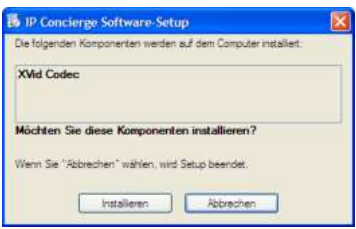

### **IP Concierge Software installieren**

► Lesen Sie den Hinweis zum Urheberrecht und klicken Sie auf **[Weiter]**, um die Installation fortzusetzen.

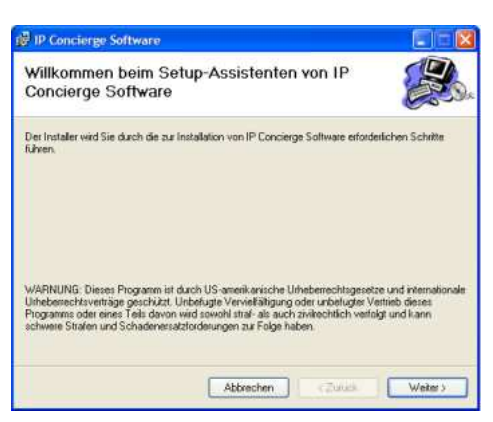

► W‰hlen Sie einen Ordner, in dem die Software installiert werden soll. Geben Sie dazu den entsprechenden Pfad ein oder klicken Sie auf **[Durchsuchen]**.

Klicken Sie auf **[Speicherplatzbedarf]**, um sich eine Liste der Laufwerke anzeigen zu lassen, auf denen die Software installiert werden kann.

- ► Wählen Sie, ob Sie die Software für Alle **Benutzer** oder nur für den Aktuellen **Benutzer** installieren wollen.
- ► Klicken Sie auf **[Weiter]**, um die Installation fortzusetzen.

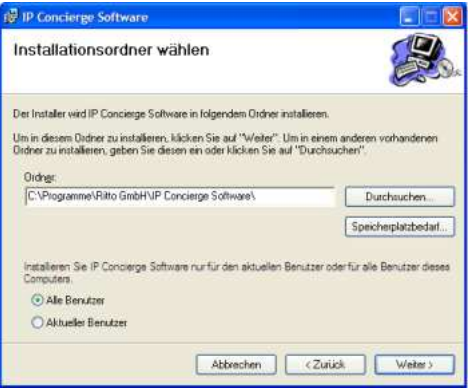

► Klicken Sie im nächsten Fenster erneut auf **[Weiter]**, um die Installation fortzusetzen.

Ein Statusbalken informiert Sie über den Fortschritt der Installation.

► Nach erfolgreicher Installation klicken Sie auf **[Schlieflen]**, um die Installation zu beenden.

### Systemvoraussetzungen

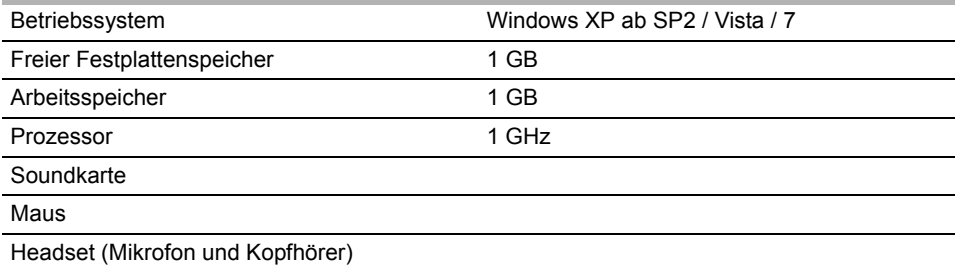

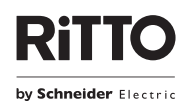

**Ritto GmbH** Tel. +49 (0) 27 73 / 8 12-0<br>Rodenbacher Straße 15 Fax +49 (0) 27 73 / 8 12-9 Fax +49 (0) 27 73 / 8 12-9 99 D-35708 Haiger / Germany | [info@ritto.de](mailto:info@ritto.de) • [www.ritto.de](http://www.ritto.de/)